# **3.3. Методика програмування FBD-мовою**

 Створимо FBD-мовою програму керування роботою двигуна згідно з алгоритмом наведеним у 3.2.

 Для цього відкрийте діалог New Project (Новий проект), використовуючи пункт меню File (Файл). Двічі клацніть по Project Wizard (Майстер проекту) і пройдіть увесь шлях створення проекту аналогічно попередньому варіанту, тобто призначте ім'я проекту та його РОU, виберіть FBD-мову програмування, бажані імена і типи конфігурації, ресурсу і задачі.

 Коли новий проект буде створено, він з'явиться у вікні проектного дерева. Щоб розробити проектний код, необхідно послідовно вибрати з бібліотеки системи програмування MULTIPROG відповідні стандартні компоненти, з'єднати їх між собою та оголосити властивості змінних. Згідно з алгоритмом керування роботою двигуна для створення програми потрібні функціональні блоки лічильника CTU - для підрахунку кількості натисків на кнопку старту двигуна, таймера TON – для визначення часу роботи двигуна, детектора імпульсів R\_TRIG – для керування роботою лічильника кількості активізацій двигуна, домінантного перемикача RS – для зупинки двигуна, а також логічний оператор OR і функція користувача Cycle\_Count для підрахунку кількості активізацій двигуна.

## *Установимо на робочому полі проекту функціональний блок лічильника для підрахунку кількості натисків на кнопку старту двигуна:*

 - Виберіть на робочому полі місце установки першого функціонального блока і клацніть лівою клавішею миші;.

 - в панелі інструментів активізуйте ікону Edit Wizard (Майстер проекту) і у таблиці Group, що з'явилася на екрані, виберіть функціональний блок CTU;

 - подвійно клацніть по ньому і у діалоговому вікні Variable properties (Властивості змінної) змініть типове ім'я CTU-1 на Motor-Count;

 - клацніть ОК, діалогове вікно закриється, а на робочому листку проекту залишиться функціональний блок Motor\_Count.

# *Оголосимо змінні блока Motor\_Count:*

 - Лівою клавішею миші активізуйте на функціональному блоці CU-вхід для установлення на ньому змінної запуску двигуна.

в панелі інструментів клацніть по іконі Variable (Змінна), у діалоговому вікні Variable Properties (Властивості змінної), що з'явилося, у рядку Name надрукуйте Motor\_Start, натисніть кнопку Apply (Застосувати);

- відкрийте сторінку діалогу Common(Загальний). У рядку Usage (Вживання) виберіть VAR, а у рядку Data Type (Тип даних) - BOOL;

 *-* у рядку I/O address (Адреса вводу/виводу) надрукуйте фізичну адресу вхідного каналу модуля вводу %IX0.0;

 - відкрийте сторінку діалогу Local scope (Локальна компетенція) і активізуйте Default;

 - натисніть ОК, діалогове вікно закриється, а біля CU-входу лічильника з'явиться змінна Motor\_Start;

 - лівою клавішею миші активізуйте на функціональному блоці RESET-вхід для оголошення змінної, яка має скидати лічильник;

 - в панелі інструментів клацніть по іконі Variable (Змінна), у діалоговому вікні Variable Properties (Властивості змінної), що з'явилося, у рядку Name надрукуйте Motor, натисніть кнопку Apply (Застосувати);

відкрийте сторінку діалогу Common(Загальний). У рядку Usage (Вживання) виберіть VAR, а у рядку Data Type (Тип даних) - BOOL.

 - натисніть ОК, діалогове вікно закриється, а біля RESET-входу лічильника з'явиться змінна Motor.

 - лівою клавішею миші активізуйте на функціональному блоці PV-вхід для визначення параметрів лічильника;

 - в панелі інструментів клацніть по іконі Variable (Змінна), у діалоговому вікні Variable Properties (Властивості змінної), що з'явилося, у рядку Name надрукуйте INT#3, натисніть послідовно кнопки Apply (Застосувати) та ОК і біля PV -входу лічильника з'являться його параметри;

 - лівою клавішею миші активізуйте на функціональному блоці CV-вихід для оголошення змінної, яка запам'ятовує поточне значення лічильника;

 - в панелі інструментів клацніть по іконі Variable (Змінна), у діалоговому вікні Variable Properties (Властивості змінної), що з'явилося, у рядку Name надрукуйте Pressed, натисніть кнопку Apply (Застосувати);

 - відкрийте сторінку діалогу Common (Загальний). У рядку Usage (Вживання) виберіть VAR, а у рядку Data Type (Тип даних) - INT;

 - натисніть ОК, діалогове вікно закриється, а біля CV-виходу лічильника з'явиться змінна Pressed:

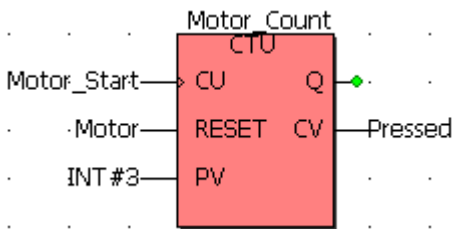

 *З'єднаємо функціональний блок лічильника Motor\_Count з функціональним блоком домінантного перемикача RS і оголосимо його вихідну змінну:* 

 - Лівою клавішею миші активізуйте Q-вихід на функціональному блоці Motor Count:

 - в панелі інструментів активізуйте ікону Edit Wizard (Майстер проекту) і у таблиці Group, що з'явилася на екрані, виберіть функціональний блок перемикача RS, який має домінанту вимикача;

- двічі клацніть по ньому і у діалоговому вікні Variable properties (Властивості змінної) у рядку Name з'явиться ім'я екземпляра блока RS\_1;

 - клацніть ОК, діалогове вікно закриється, а на робочому листку проекту з'явиться екземпляр функціонального блока RS 1 сполучений функціональним блоком Motor\_Count;

 - лівою клавішею миші активізуйте Q-вихід на функціональному блоці RS\_1 для оголошення вихідної змінної, яка увімкне у роботу двигун;

 - в панелі інструментів клацніть по іконі Variable (Змінна), у діалоговому вікні Variable Properties (Властивості змінної), що з'явилося, серед існуючих змінних виберіть Motor і натисніть ліву клавішу миші, у рядку Name з'явиться назва змінної Motor;

 - натисніть кнопку Apply (Застосувати) і відкрийте сторінку діалогу Common(Загальний). У рядку Usage (Вживання) виберіть VAR, а у рядку Data Type (Тип даних) - BOOL;

 - у рядку I/O address (Адреса вводу/виводу) надрукуйте фізичну адресу вихідного каналу модуля виводу %QX0.0;

 - натисніть ОК, діалогове вікно закриється, а біля виходу функціонального блока RS\_1 з'явиться змінна Motor.

# *Оголосимо змінні, які мають зупиняти роботу двигуна:*

Оскільки двигун має зупинятися після закінчення установленого часу роботи, а також примусово у будь-який момент, використаємо з бібліотеки MULTIPROG логічний оператор OR.

 - Виберіть на робочому полі проекту місце розташування логічного оператора OR і клацніть лівою клавішею миші;

 - в панелі інструментів активізуйте ікону Edit Wizard (Майстер проекту) і у таблиці Group, що з'явилася на екрані, виберіть логічний оператор OR;

- двічі клацніть по ньому і на робочому полі проекту з'явиться оператор OR;

- активізуйте перший вхід логічного оператора;

- в панелі інструментів клацніть по іконі Variable (Змінна), у діалоговому вікні Variable Properties (Властивості змінної), що з'явилося, у рядку Name надрукуйте Emergency\_Stop(Непередбачена зупинка), натисніть кнопку Apply (Застосувати);

- відкрийте сторінку діалогу Common(Загальний). У рядку Usage (Вживання) виберіть VAR, а у рядку Data Type (Тип даних) - BOOL;

- у рядку I/O address (Адреса вводу/виводу) надрукуйте фізичну адресу вхідного каналу модуля вводу %ІX0.1;

- натисніть ОК, діалогове вікно закриється, а біля першого входу логічного оператора OR з'явиться змінна Emergency\_Stop;

- активізуйте другий вхід логічного оператора;

- в панелі інструментів клацніть по іконі Variable (Змінна), у діалоговому вікні Variable Properties (Властивості змінної), що з'явилося, у рядку Name надрукуйте Mot\_Time, натисніть кнопку Apply (Застосувати);

- відкрийте сторінку діалогу Common(Загальний). У рядку Usage (Вживання) виберіть VAR, а у рядку Data Type (Тип даних) - BOOL;

 - натисніть ОК, діалогове вікно закриється, а біля другого входу логічного оператора OR з'явиться змінна Mot\_Time.

# *Визначимо час роботи двигуна:*

- Виберіть на робочому полі проекту місце установки таймера TON і клацніть лівою клавішею миші;

 - в панелі інструментів активізуйте ікону Edit Wizard (Майстер проекту) і у таблиці Group, що з'явилася на екрані, виберіть функціональний блок TON;

- подвійно клацніть по ньому і у діалоговому вікні Variable properties (Властивості змінної) змініть типове ім'я TON-1 на M\_Time;

- натисніть кнопку Apply (Застосувати) і клацніть ОК, діалогове вікно закриється, а на робочому листку проекту залишиться функціональний блок M\_Time.

#### *Оголосимо змінні таймера M\_Time:*

- Лівою клавішею миші активізуйте на функціональному блоці IN-вхід для встановлення на ньому змінної запуску таймера;

- в панелі інструментів клацніть по іконі Variable (Змінна), у діалоговому вікні Variable Properties (Властивості змінної), що з'явилося, виберіть змінну Motor і клацніть лівою клавішею миші;

- натисніть послідовно кнопки Apply (Застосувати) та ОК і біля INвходу з'явиться змінна Motor;

- активізуйте РТ-вхід таймера для визначення часу його роботи;

- в панелі інструментів клацніть по іконі Variable (Змінна), у діалоговому вікні Variable Properties (Властивості змінної), що з'явилося, у рядку Name надрукуйте T#20s;

- натисніть кнопку Apply (Застосувати) і закрийте діалогове вікно, на РТ-вході таймера з'явиться константа часу;

- активізуйте ЕТ-вихід таймера для визначення змінної, що ідентифікує поточний час;

- в панелі інструментів клацніть по іконі Variable (Змінна), у діалоговому вікні Variable Properties (Властивості змінної), що з'явилося, у рядку Name надрукуйте Actual\_Time ;

- Натисніть кнопку Apply (Застосувати) і відкрийте сторінку діалогу Common(Загальний). У рядку Usage (Вживання) виберіть VAR, а у рядку Data Type (Тип даних) - TIME;

- натисніть ОК, діалогове вікно закриється, а біля ЕТ- виходу таймера з'явиться змінна Actual\_Time;

- активізуйте основний Q-вихід таймера ;

- в панелі інструментів клацніть по іконі Variable (Змінна), у діалоговому вікні Variable Properties (Властивості змінної), що з'явилося, виберіть змінну Mot Time і клацніть лівою клавішею миші;

- натисніть послідовно кнопки Apply (Застосувати) та ОК і біля Q-

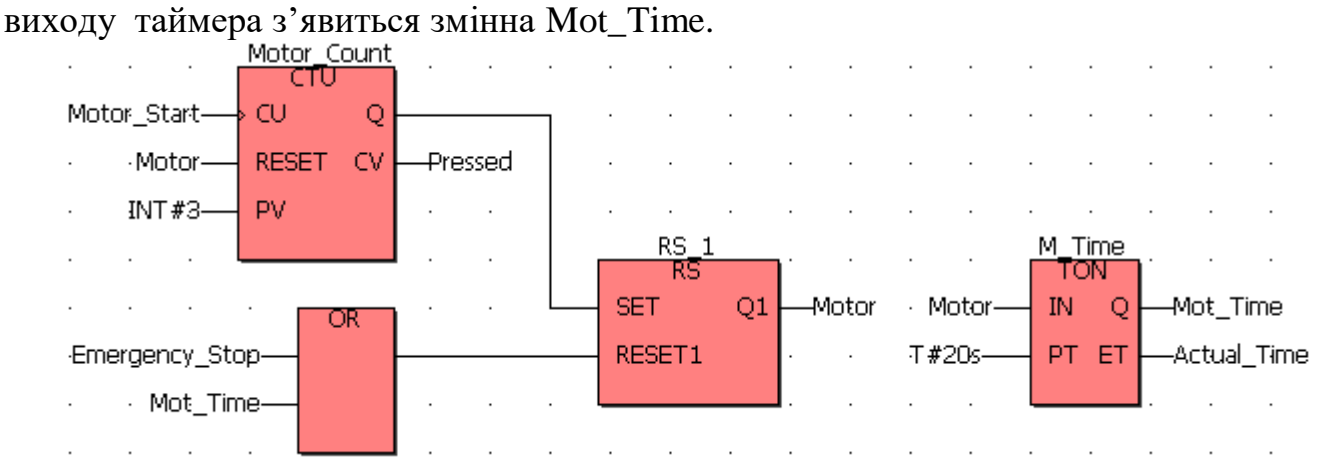

 *Створимо функцію користувача, яка має перелічувати кількість активізації двигуна:*

- Аналогічно попередній LD - програмі створіть функцію користувача Cycle\_Count, яка має перелічувати кількість вмикань двигуна.

 Щоб це відбувалося, на її EN-вході має виникати імпульс при кожному вмиканні двигуна, який формується функціональним блоком R\_TRIG. Для створення цього блока:

 - лівою клавішею миші позначте перед функцією користувача місце його установки;

- в панелі інструментів активізуйте ікону Edit Wizard (Майстер проекту) і у таблиці Group, що з'явилася на екрані, виберіть функціональний блок R\_TRIG;

- двічі клацніть по ньому і у діалоговому вікні Variable properties (Властивості змінної), що з'явилося, змініть типове ім'я функціонального блока R TRIG 1 на Motor Edge;

- натисніть кнопку Apply (Застосувати) і клацніть ОК, діалогове вікно закриється, а на робочому листку проекту залишиться функціональний блок Motor\_Edge.

# *Оголосимо змінну функціонального блока Motor\_Edge і з'єднаємо його вихід з функцією користувача:*

- Лівою клавішею миші активізуйте CLK-вхід на функціональному блоці Motor Edge для установлення на ньому змінної керування лічильником вмикань двигуна;

- в панелі інструментів клацніть по іконі Variable (Змінна), у діалоговому вікні Variable Properties (Властивості змінної), що з'явилося, виберіть вже оголошену змінну Motor і клацніть лівою клавішею миші;

- натисніть послідовно кнопки Apply (Застосувати) та ОК і біля CLKвходу з'явиться змінна Motor;

- в панелі інструментів активізуйте ікону Connect objects і з'єднайте Qвихід функціонального блока Motor\_Edge з EN-входом функції користувача Cycle\_Count.

# *Оголосимо змінну, яка відображає значення лічильника Cycle\_Count:*

- Активізуйте Сount-вхід функції користувача Cycle\_Count;

- в панелі інструментів клацніть по іконі Variable (Змінна), у діалоговому вікні Variable Properties (Властивості змінної), що з'явилося, у рядку Name надрукуйте ім'я змінної Motor\_Cycles;

- натисніть кнопку Apply (Застосувати), відкрийте сторінку Common, і у рядку Usage (Вживання) виберіть VAR, а у рядку Data Type (Тип даних) - INT;

- натисніть ОК, діалогове вікно закриється, а біля Сount-входу функції користувача Cycle\_Count з'явиться ім'я змінної Motor\_Cycles;

Так саме оголосить змінну Motor\_Cycles для другого виходу функції користувача Cycle\_Count.

- Активізуйте логічний ENO-вихіл функції користувача Cycle Count;

- в панелі інструментів клацніть по іконі Variable (Змінна), у діалоговому вікні Variable Properties (Властивості змінної), що з'явилося, у рядку Name надрукуйте ім'я змінної Mot;

- натисніть кнопку Apply (Застосувати), відкрийте сторінку Common, у рядку Usage (Вживання) виберіть VAR, а у рядку Data Type (Тип даних) - BOOL;

 - натисніть ОК, діалогове вікно закриється, а біля ENO-виходу функції користувача Cycle\_Count з'явиться ім'я змінної Mot;

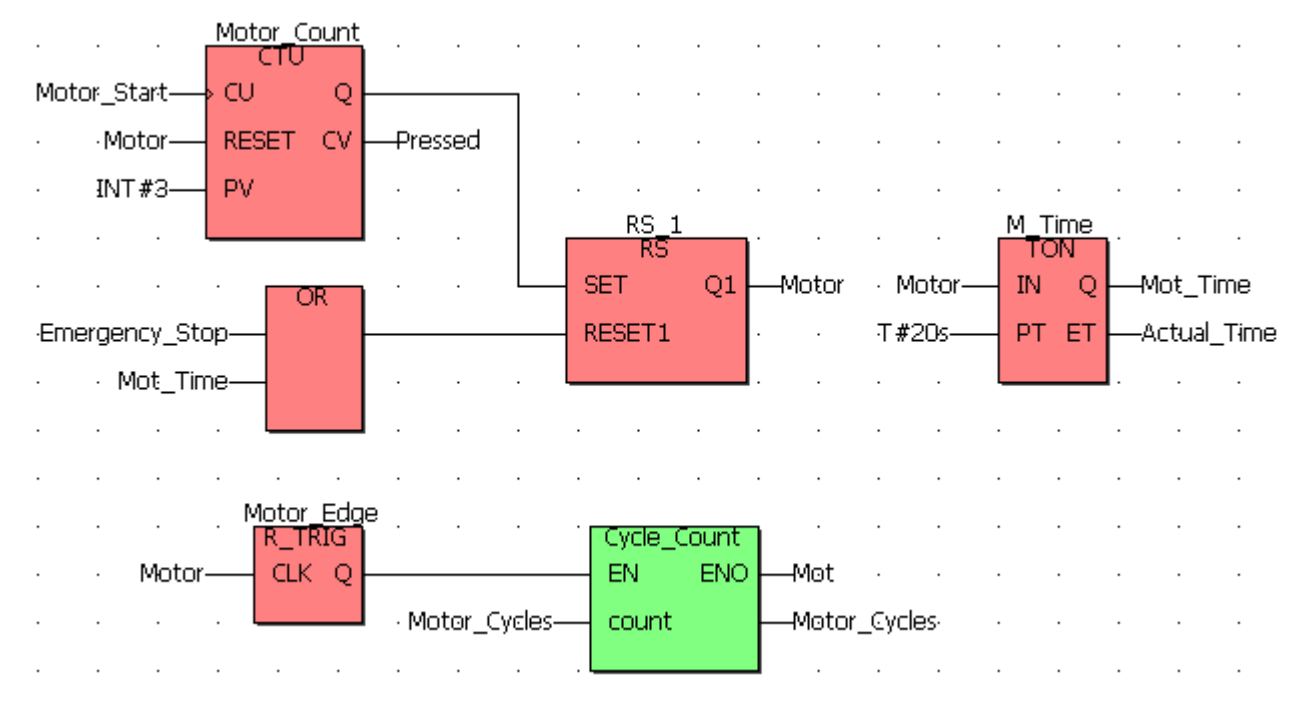

Після цього в панелі інструментів натисніть ікону Make (Створювати), для компіляції проекту.

Якщо помилки є, відкоригуйте проект, якщо немає - завантажте його, використовуючи відомий шлях: Project Control Dialog → Download→Download.

# *Перевіримо роботу програми:*

В панелі інструментів клацніть по іконі Project Control Dialog (Управління діалогом проекту), з'явиться діалогове вікно Resource (Ресурс);

 - натисніть кнопку Cold (Холодний) у діалоговому вікні Resource (Ресурс) для холодного запуску симулятора ПЛК;

в панелі інструментів клацніть по іконі Debug on/off (Налагодження В/В), щоб перейти в оперативний режим роботи. При цьому усі змінні позначаться різними кольорами;

- клацніть лівою клавішею миші по Demoio Driver унизу екрана, для відкриття симулятора І/О;

 - тричі подвійно клацніть лівою клавішею миші по нульовому світлодіоду нульового модуля вводу In.

 Програма почне виконуватися, а біля змінної Actual\_Time таймера M\_Time будуть змінюватися секунди затримки. При цьому з кожним новим запуском програми значення змінної Motor\_Cycles у функції Cycle\_Count збільшується на одиницю.

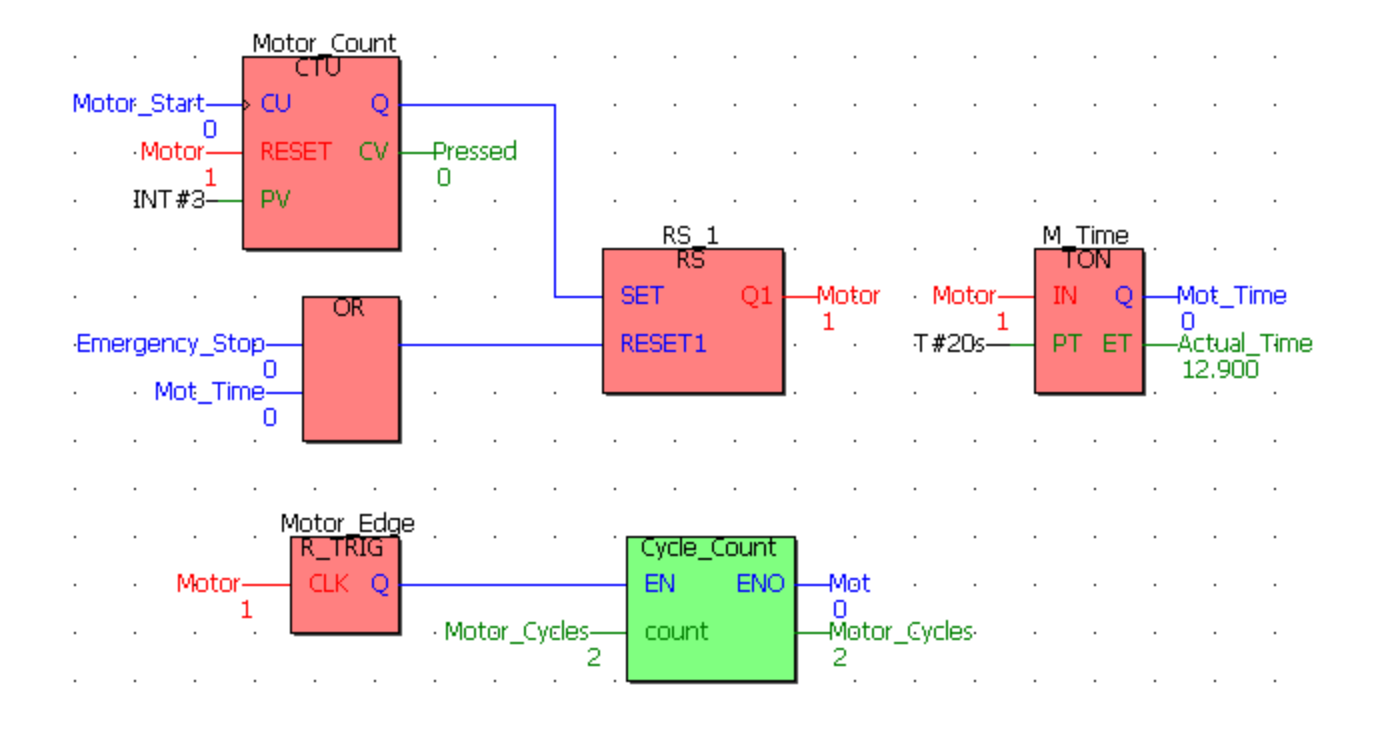